ファイル交換サービス(クリプト便)ご利用マニュアル(簡易版:送信)

中央労働金庫 2022 年 3 月

## 1. サービスへの接続

インターネットを起動し URL を入力してサービスに接続します。

URL:**https://cryvia.cryptobin.jp/crypto/usr\_index.action**

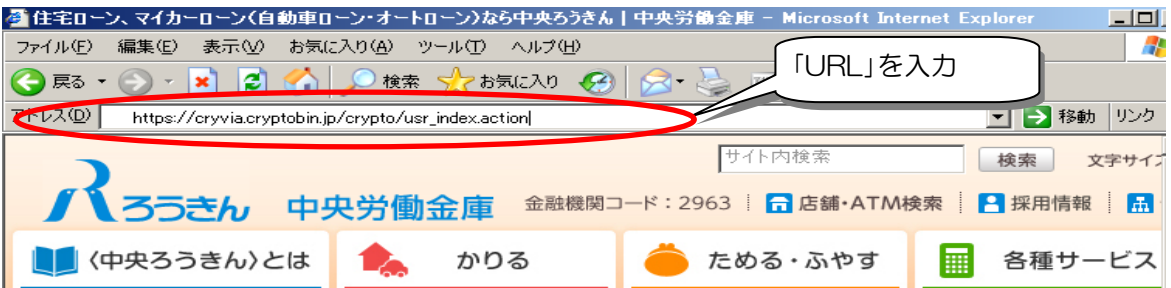

r 2. ログイン画面

ログインID、パスワードを入力し、「ログイン」をクリックします。

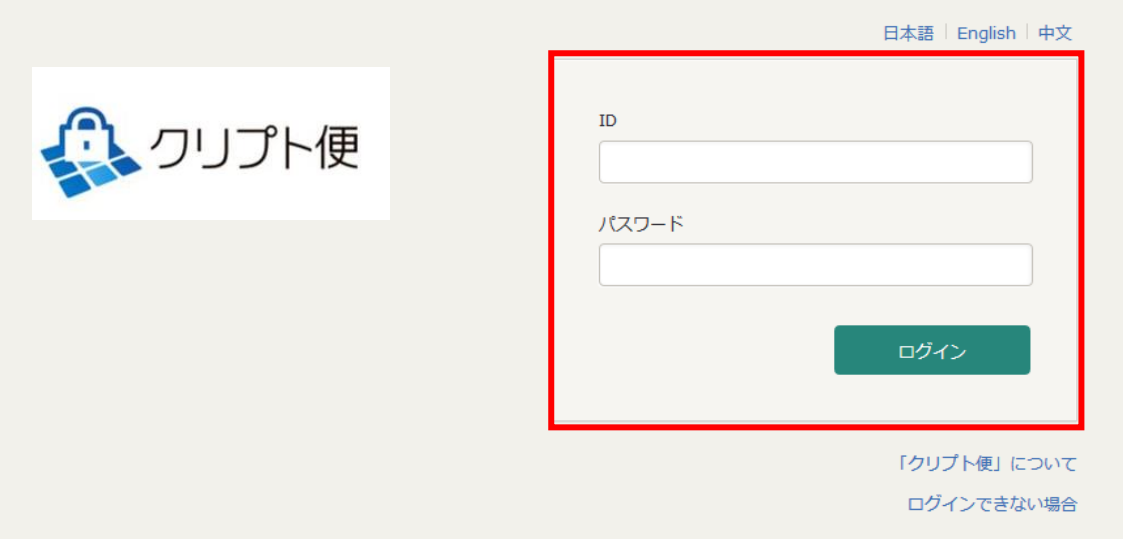

3.初期パスワード変更

※初期パスワードでのログイン時のみ。

現在のパスワード、新しいパスワードを入力し、「更新」をクリックします。

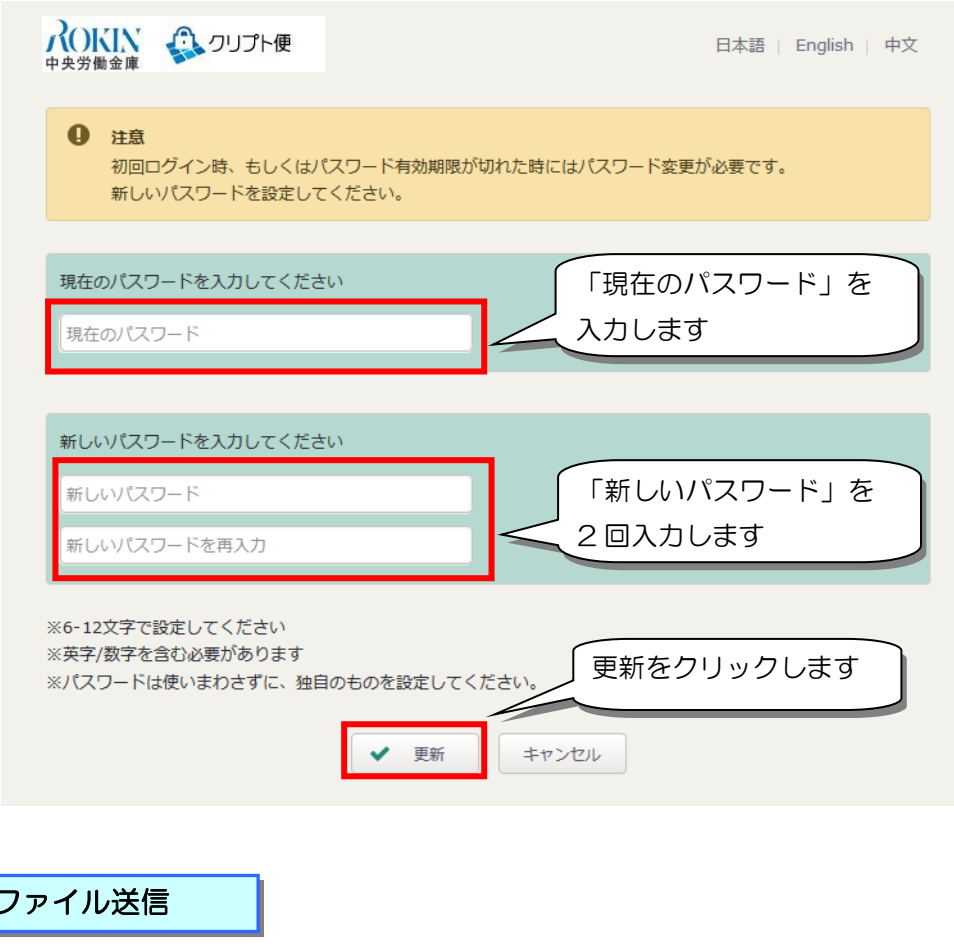

「新規送信」をクリックします。

 $\vert 4. \vert$ 

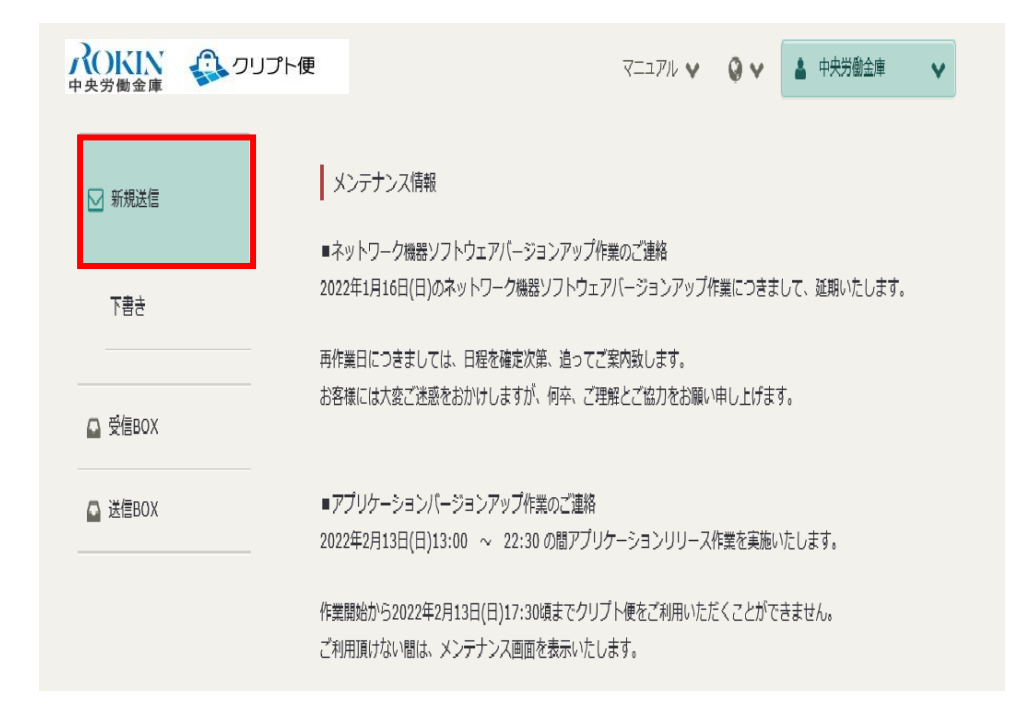

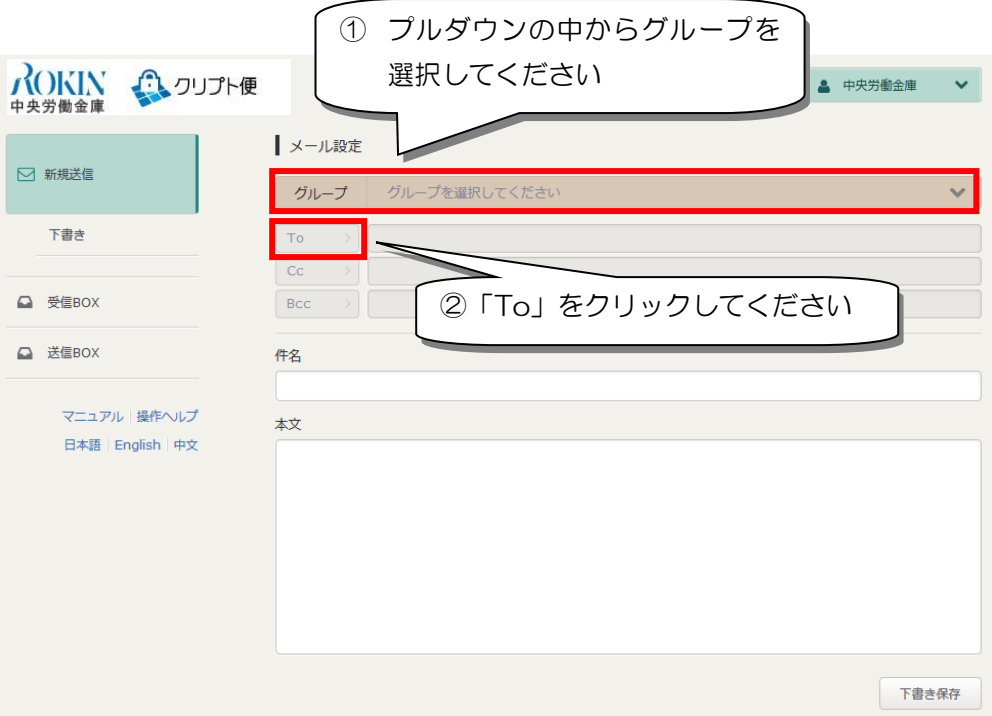

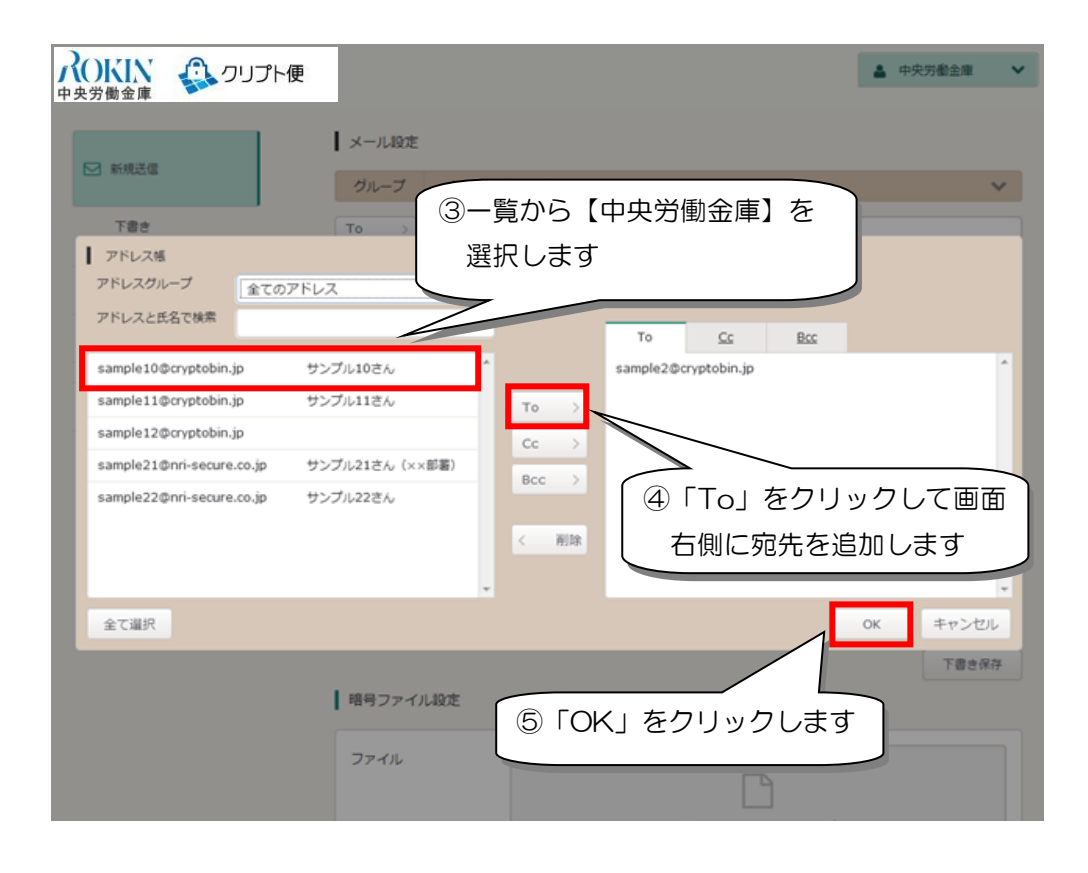

## 各種「データファイル」および対象ファイルの件数·金額を記入した「ろうきん連絡票」を 添付してください。

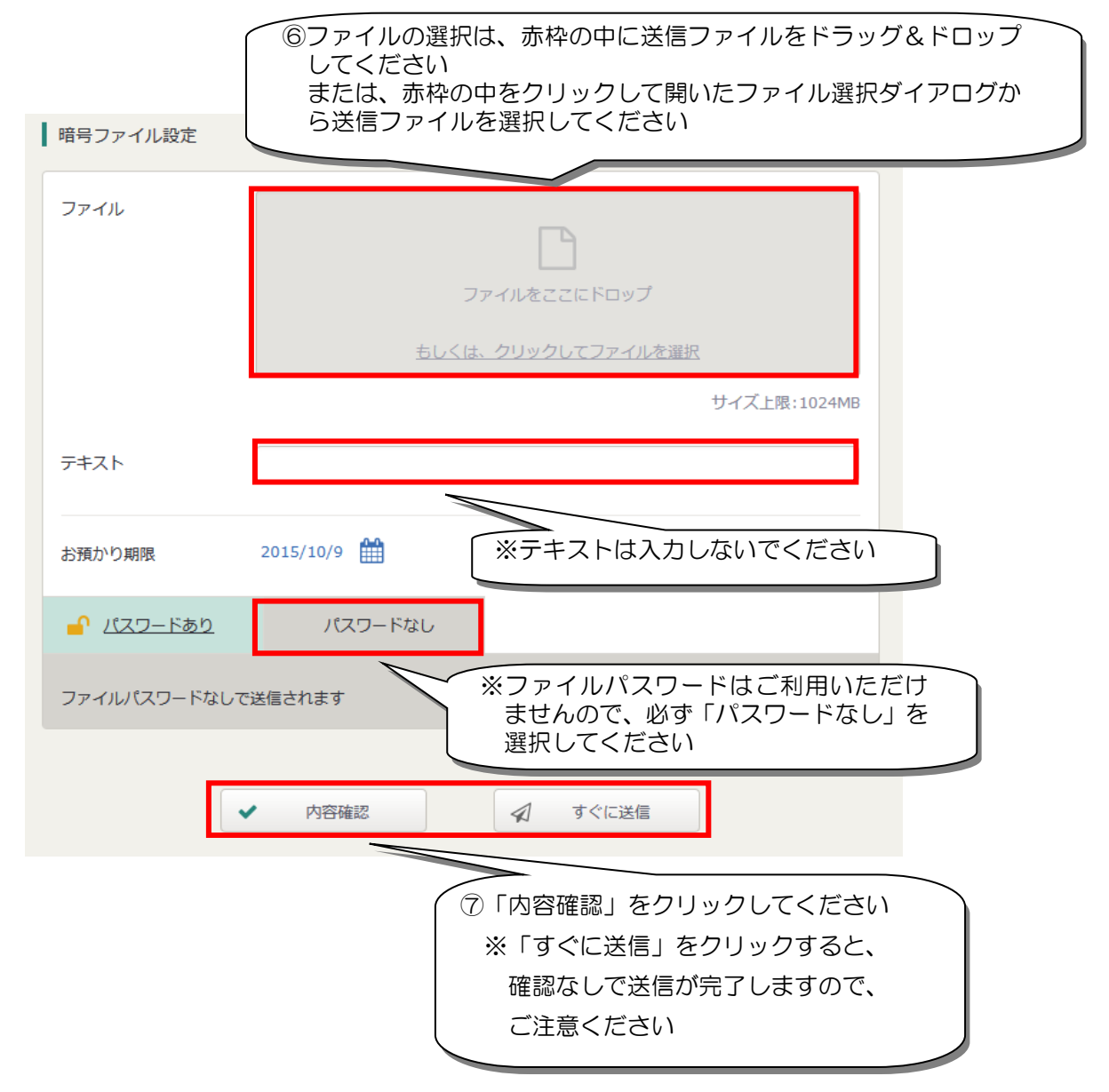

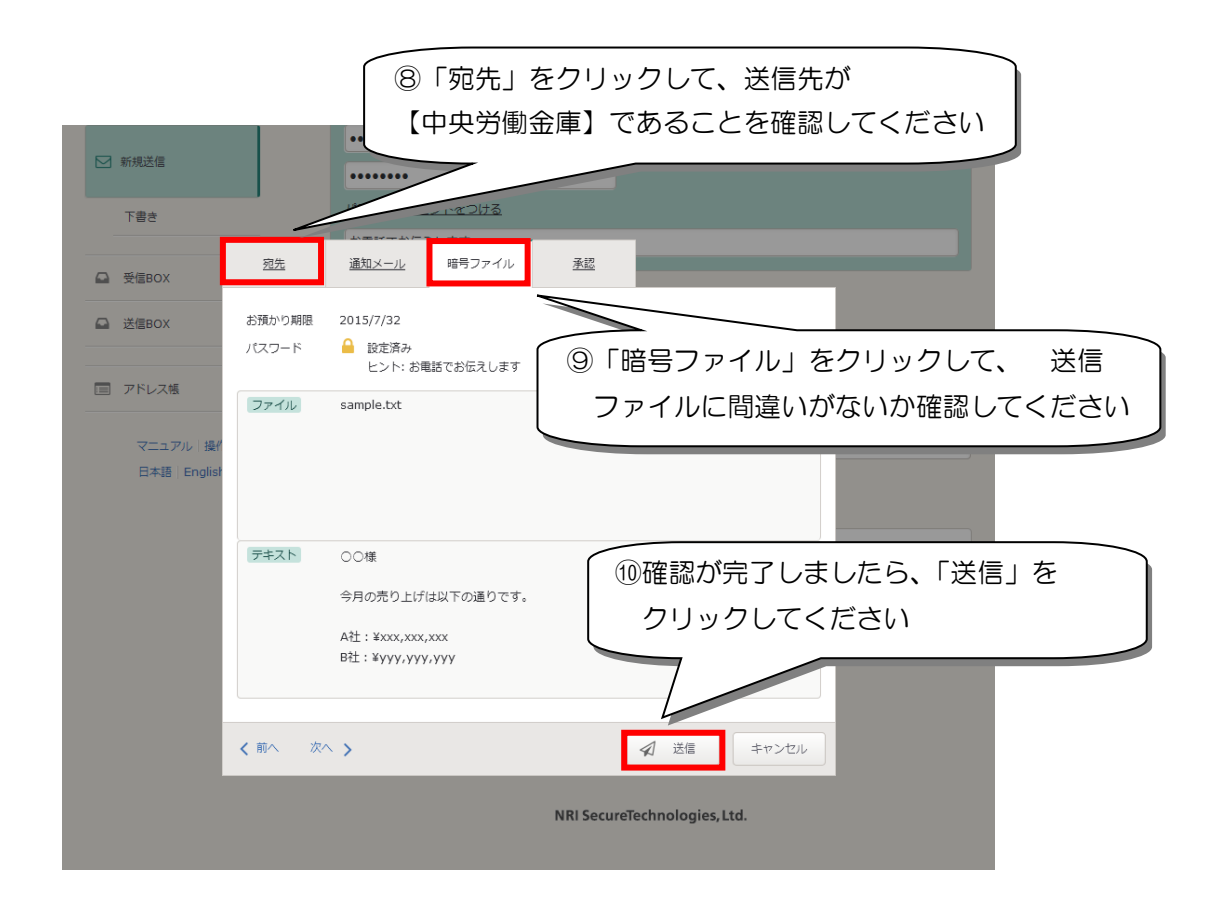

※承認機能をご利用の場合は、承認者に承認を依頼してください。 承認処理完了後ろうきんにファイルが送信されます。 ※一度送信したデータの取消しはできませんので、データ送信前に十分ご確認ください。

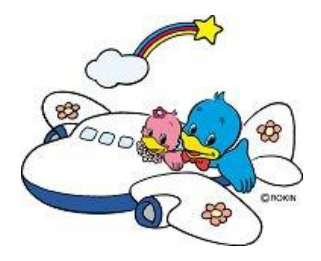

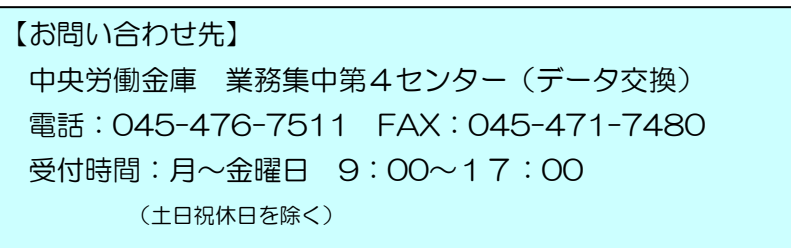